# Руководство по подключению автовывода средств с
пула ViaBTC на биржу ByBit

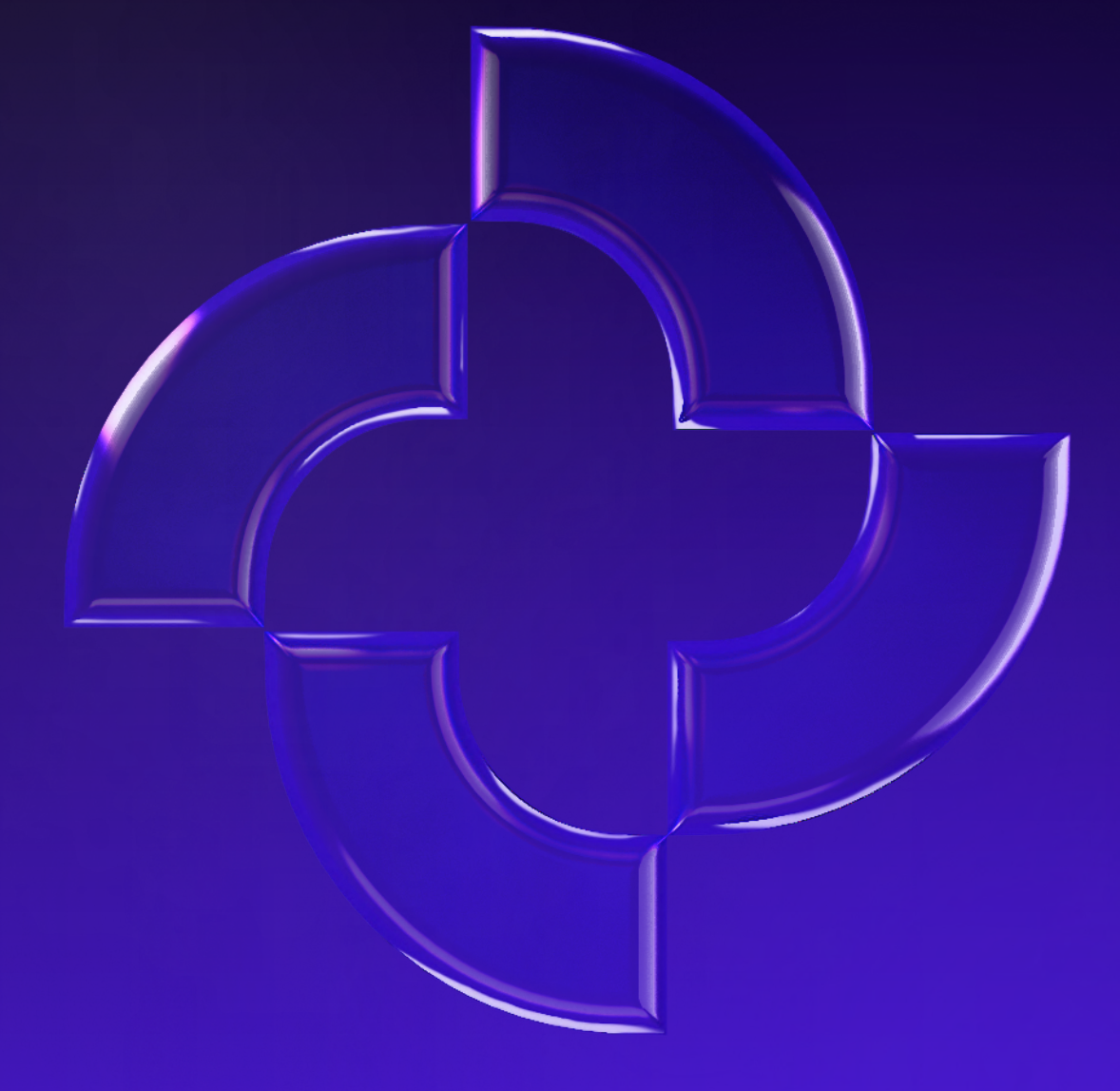

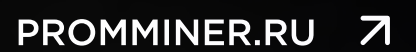

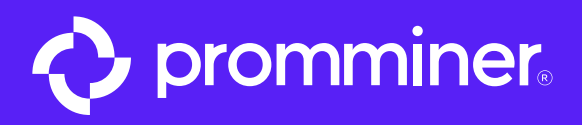

Шаг 1

#### Открываем приложение ByBit

 $\Xi$  or  $\mathfrak{L}^5$  $Q \bigoplus$  5IRE © 4дн. 19ч. 14мин.  $\rightarrow$ Внесите депозит на \$30 и получите мистери-бокс и шанс **выиграть 1 ВТС** Купить/внести **H** Получить бесплатный NFT Citizen  $\rightarrow$ தி ₩ {B  $(\overline{\mathbb{F}})$ Пригласить<br>друзей Бонусный<br>центр **Bybit Earn** Web3  $\odot$ ردف Ġ Копитрейдин Трейдинг-бот #High5Bybit Ещё Избранное Деривативы Спот Активные моне Спот Деривативы **BTC/USDT ETH/USDT** 43,642.78 +1.06% 2,368.94 +6.08% **SOL/USDT**<br>73.12 +15.13% PYTH/USDT  $\checkmark$ 0.49506 +12.64%  $\mathcal{N}_{\mathcal{Z}}$  $\mathbf{F}$  $\sqrt{1}$ H  $\frac{N}{12}$ Главная Рынки Деривативы Торговать Активы

#### Нажимаем кнопку «Активы»

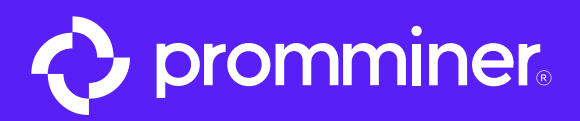

 $_{\text{I\hspace{-.1em}I\hspace{-.1em}I}}$ аг 2

## Далее нажимаете кнопку «Депозит» •

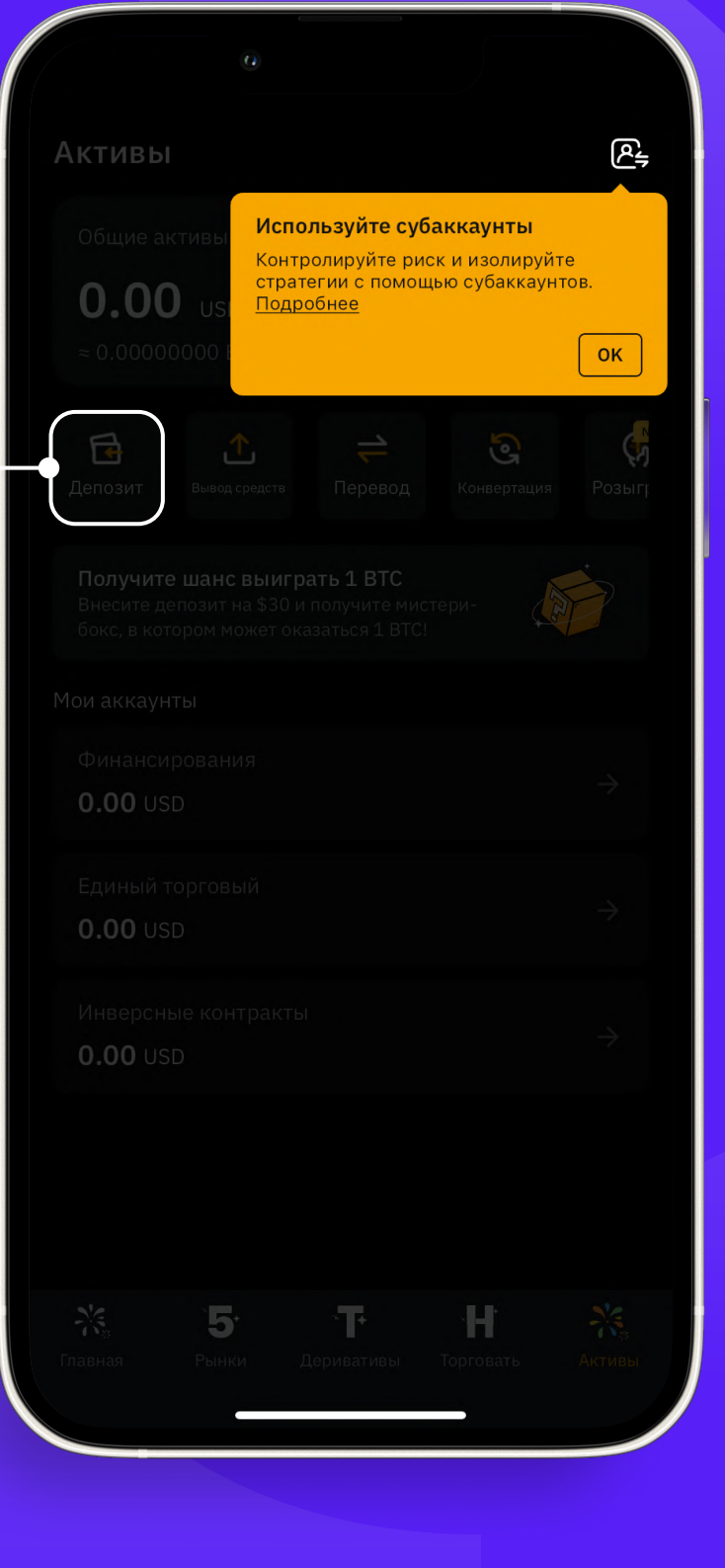

PROMMINER.RU  $\overline{\mathbf{z}}$ 

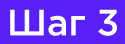

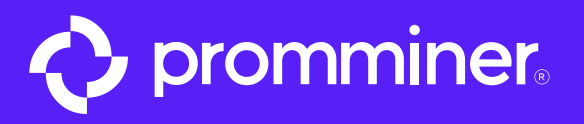

### **Нажимаем «Внести** криптовалюту»

## Активы  $R_{\frac{1}{2}}$  $0.00$  usp - $\bigoplus$ G Выбрать метод оплаты  $\mathbf{x}$ Внести криптовалюту  $\overline{\mathfrak{G}}_{\nu}^{\dagger}$  Внести криптовалюту Уже имеете криптовалюту? Внесите её Покупайте криптовалюту за фиат Купить за RUB  $\mathsf{E}$ Поддерживаются Visa, Mastercard и JCB Р2Р трейдинг Бонус на 12 ∪ és. Больше выбора - лучше цены

PROMMINER.RU  $\overline{\mathbf{z}}$ 

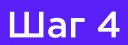

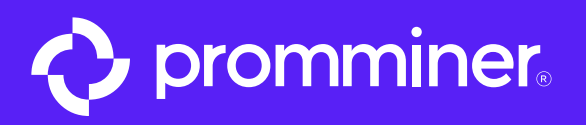

### Выберите валюту, которая майнит Ваш аппарат

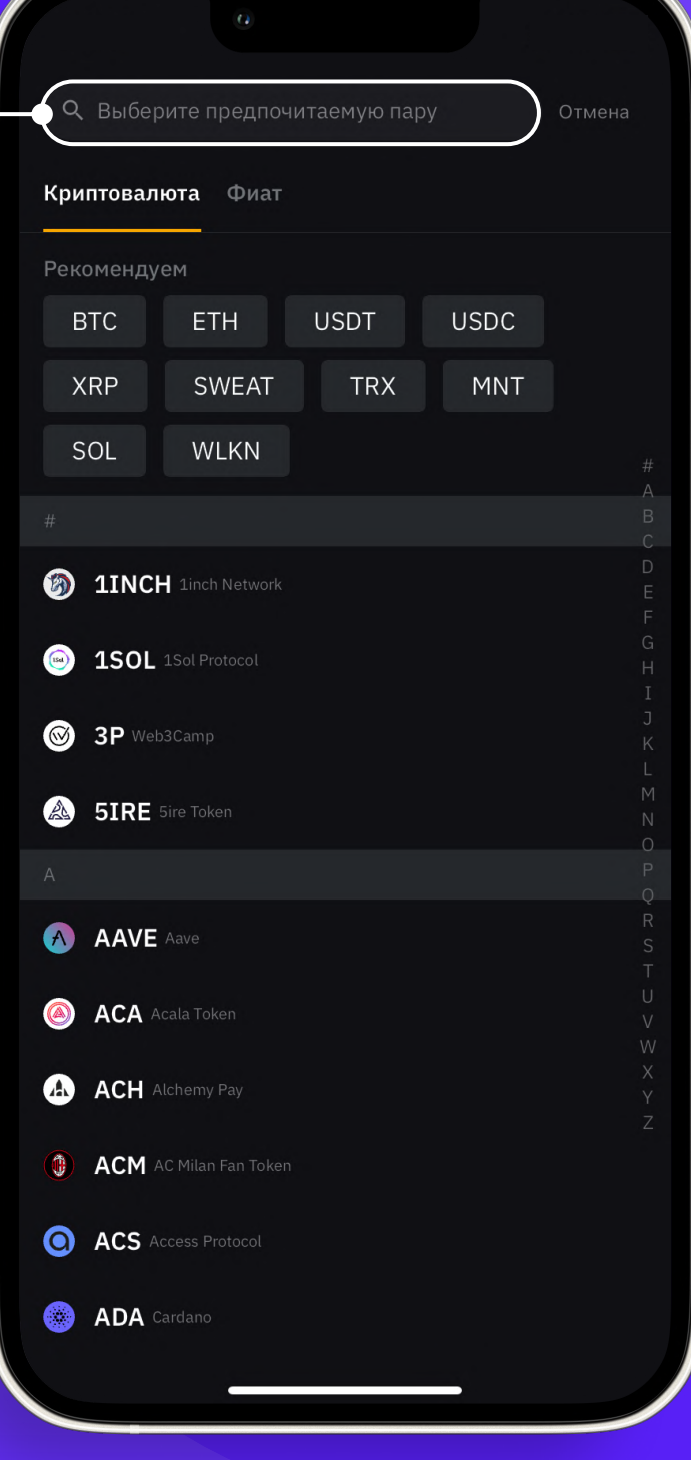

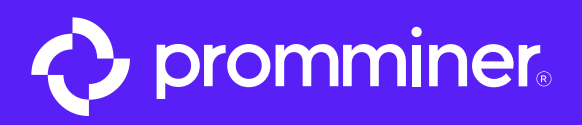

#### Мы разберем на примере биткоина (BTC)

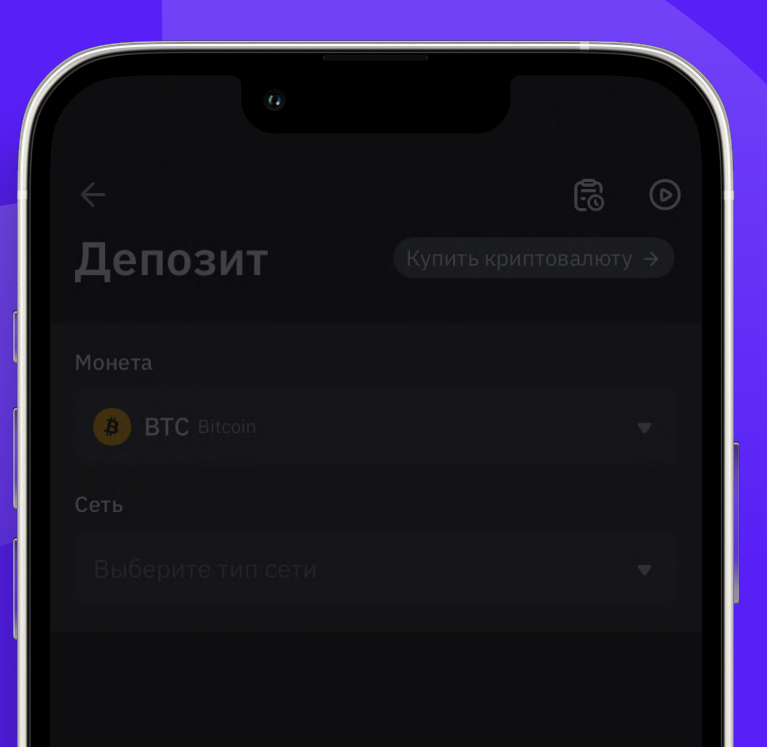

Далее выбираем тип сети (по стандарту обычно сеть называется, как и монета).

В случае биткоина - это «BTC-BTC».

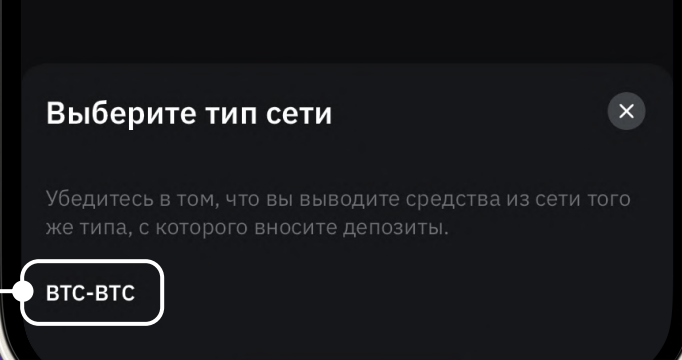

PROMMINER.RU  $\overline{\mathbf{z}}$ 

стр. 6

Шаг 5

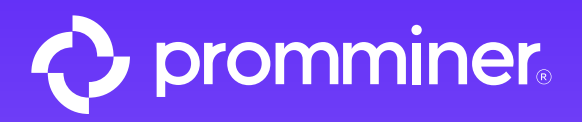

Далее нажимаем кнопку копировать адрес •

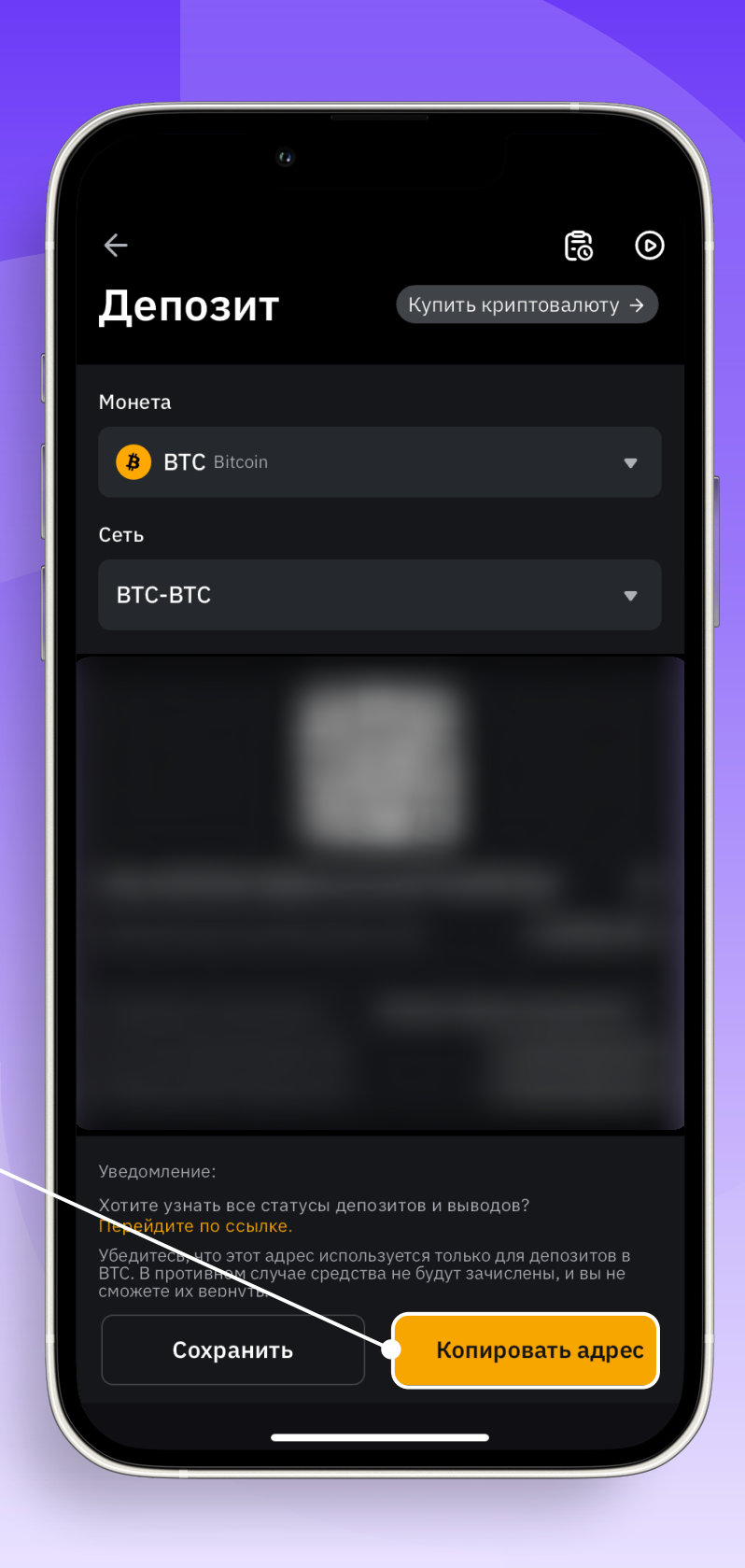

PROMMINER.RU  $\overline{\mathbf{z}}$  **стр. 7** 

**Шаг 6** 

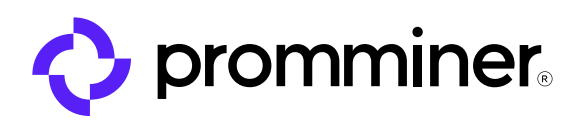

#### Далее возвращаемся в приложение ViaBTC

#### Переходим во **вкладку активы**

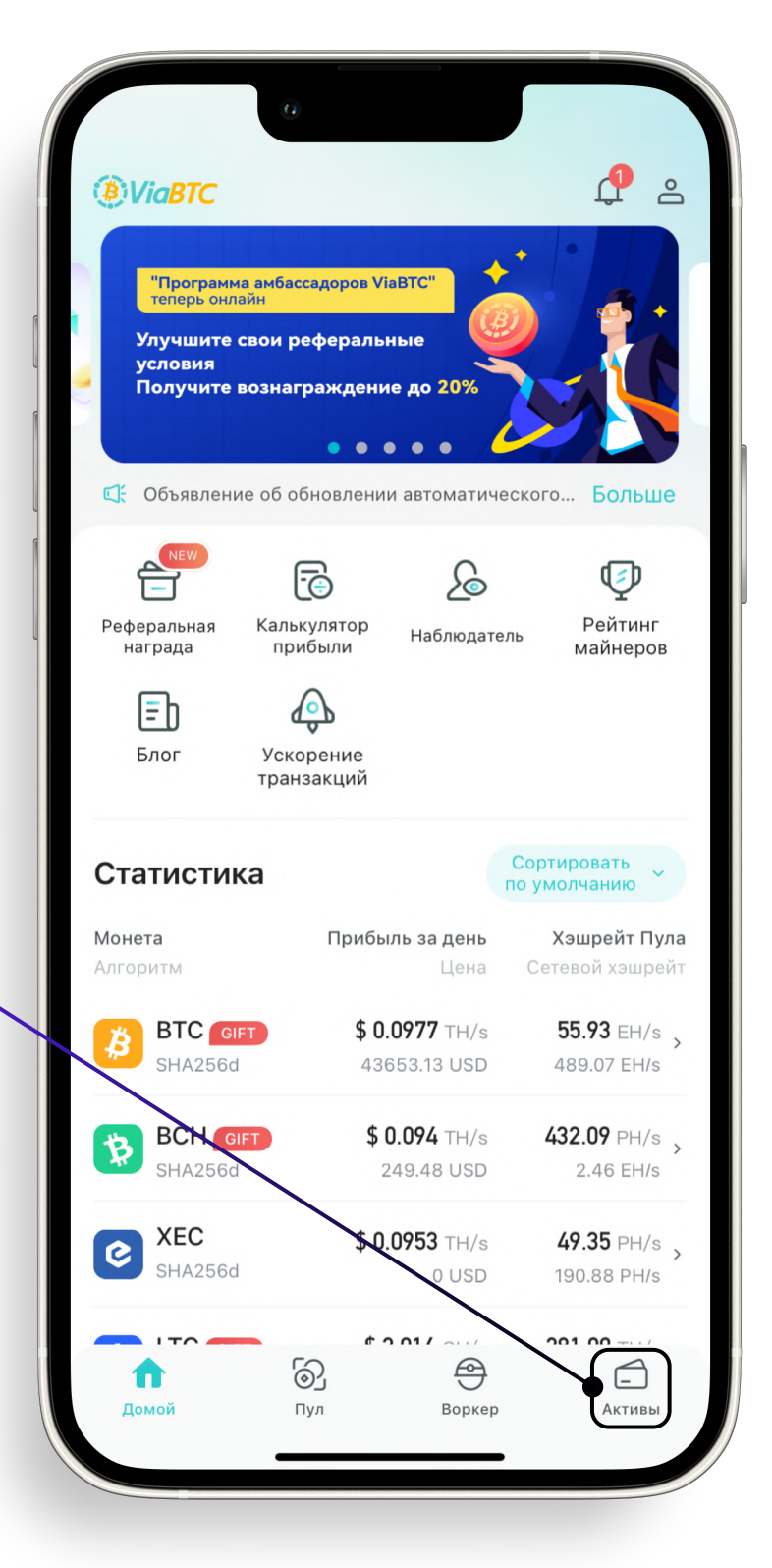

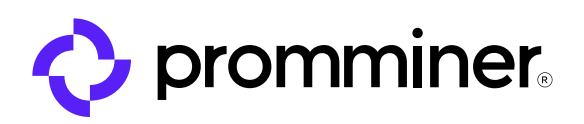

Далее нажимаем на монету, к которой **ХОТИМ ПОДКЛЮЧИТЬ** автовывод

#### В нашем примере это ВТС •

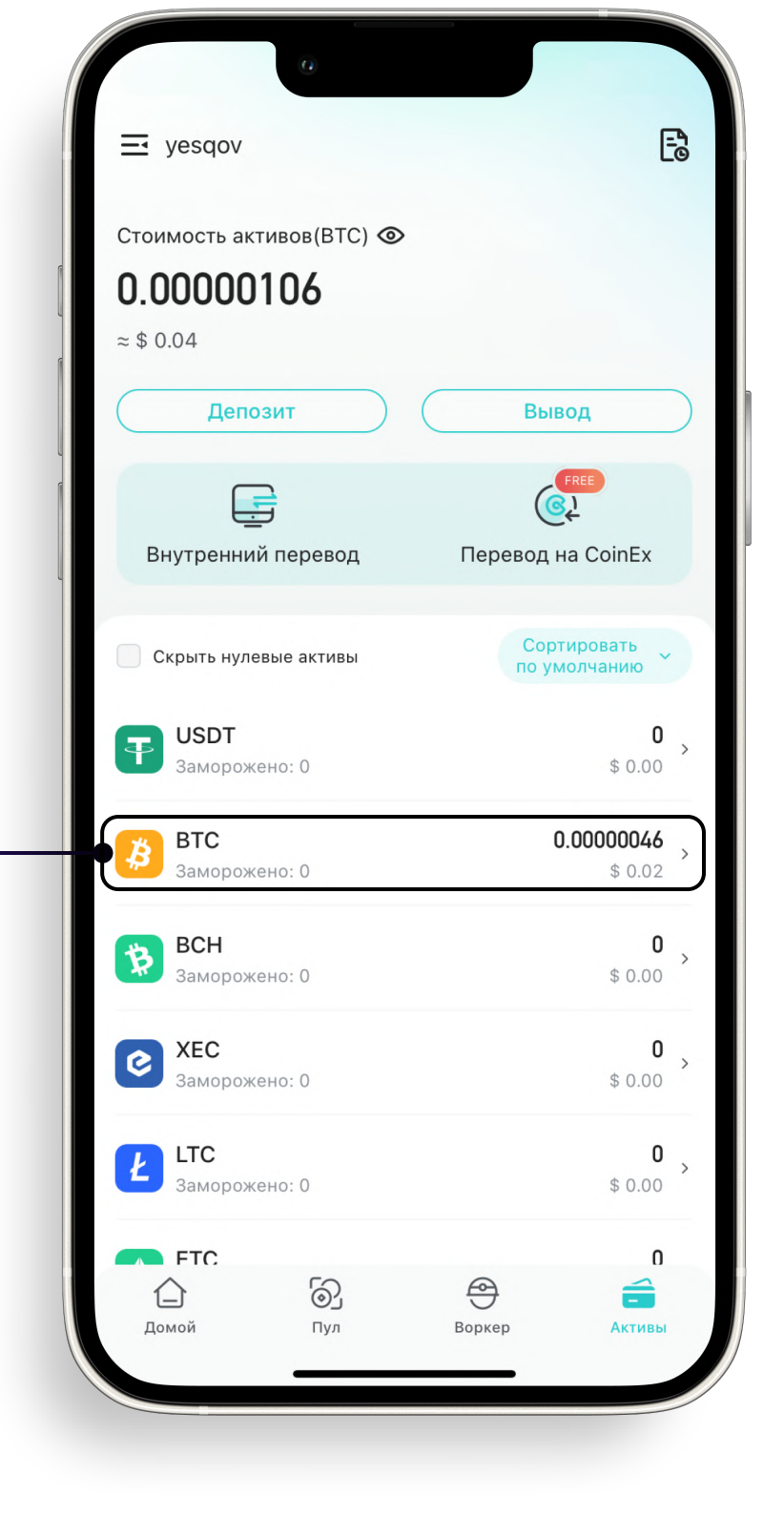

**PROMMINER.RU**  $\overline{\mathbf{z}}$ 

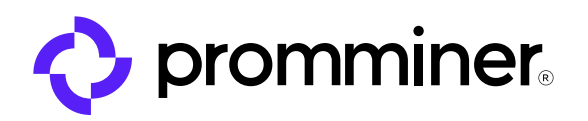

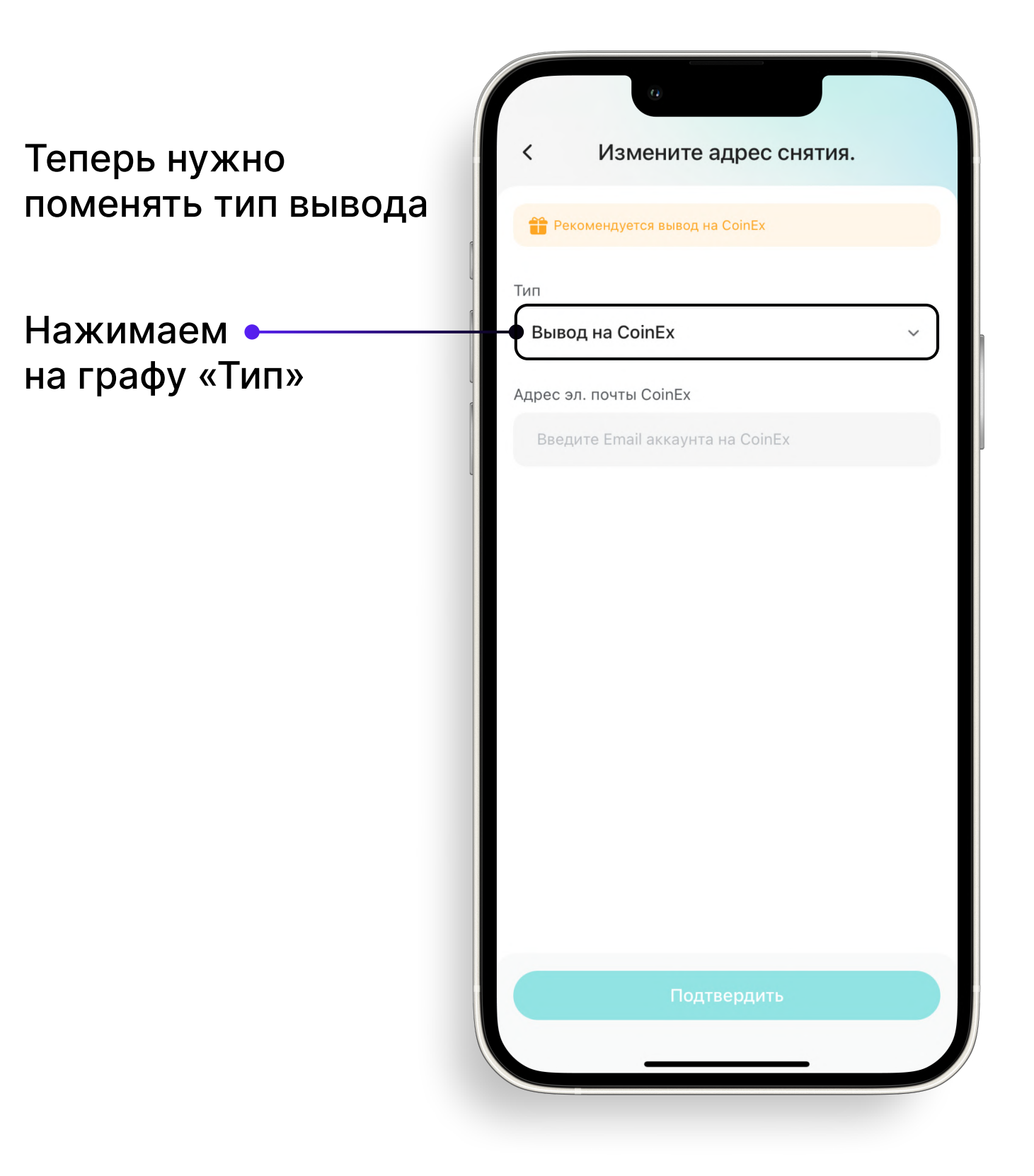

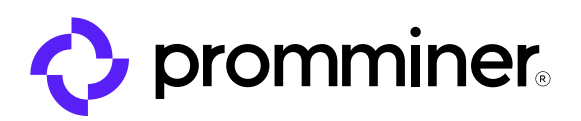

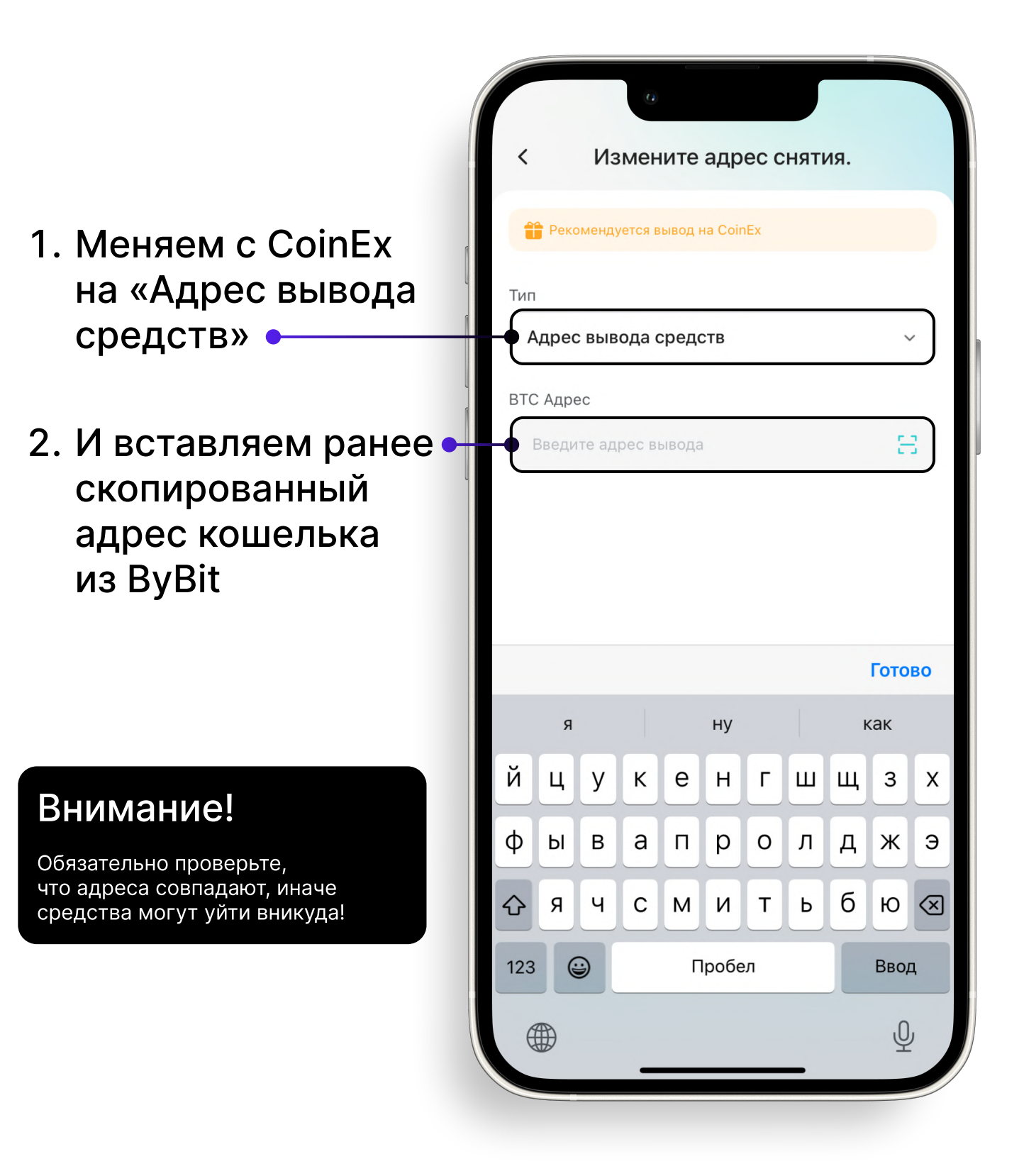

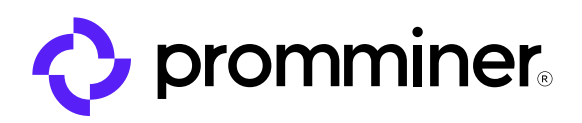

После того, как Вы вставили адрес кошелька, и убедились, что адрес с ByBit совпадает с тем, который Вы ставили в ViaBTC.

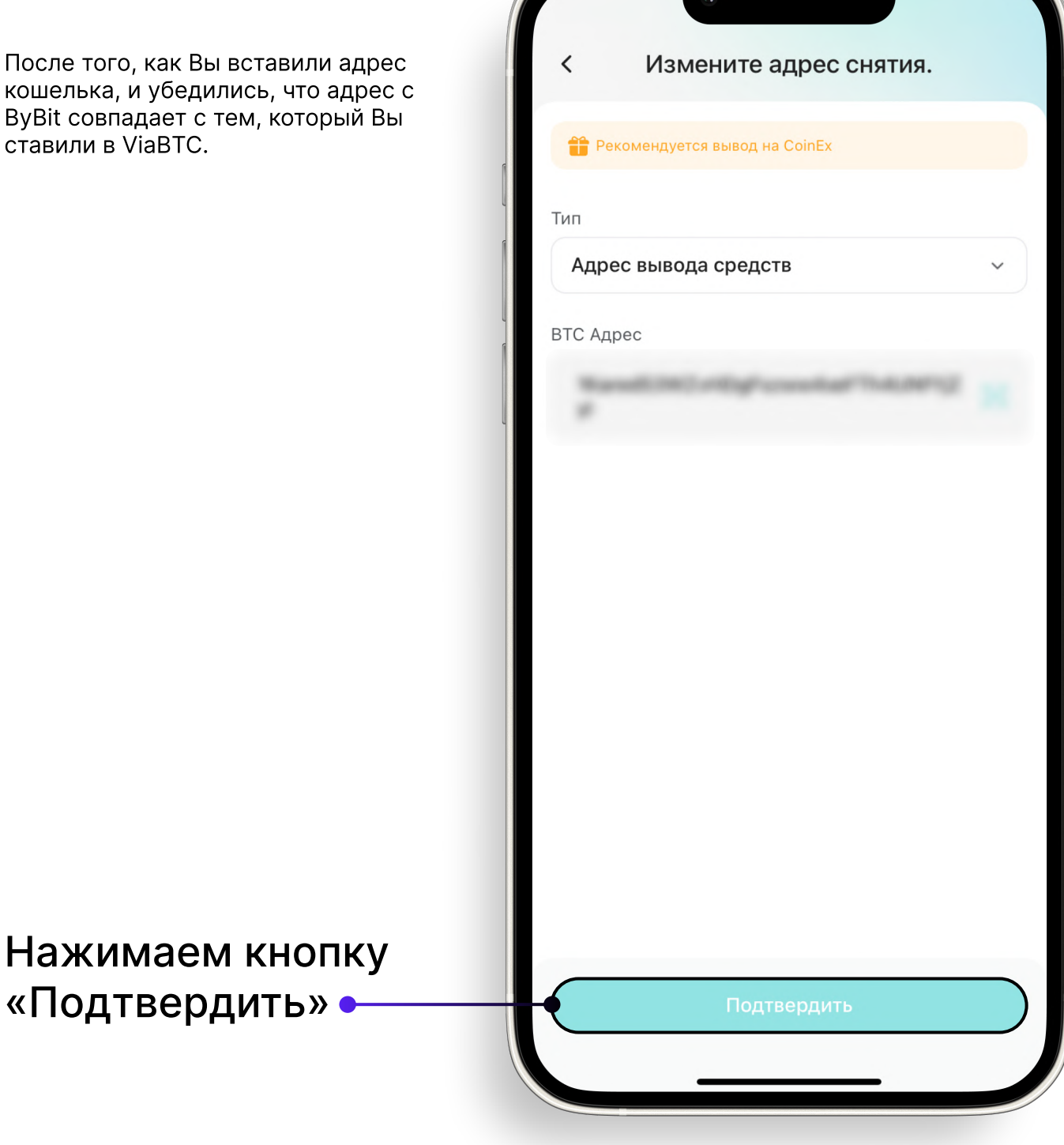

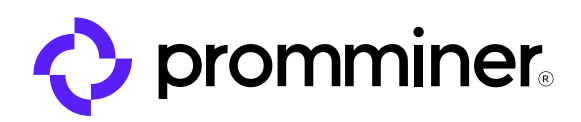

#### Далее необходимо подтвердить приме нение нового адреса

Сначала, нужно получить письмо с кодом на электронную почту.

#### Нажимаем «Получить код»

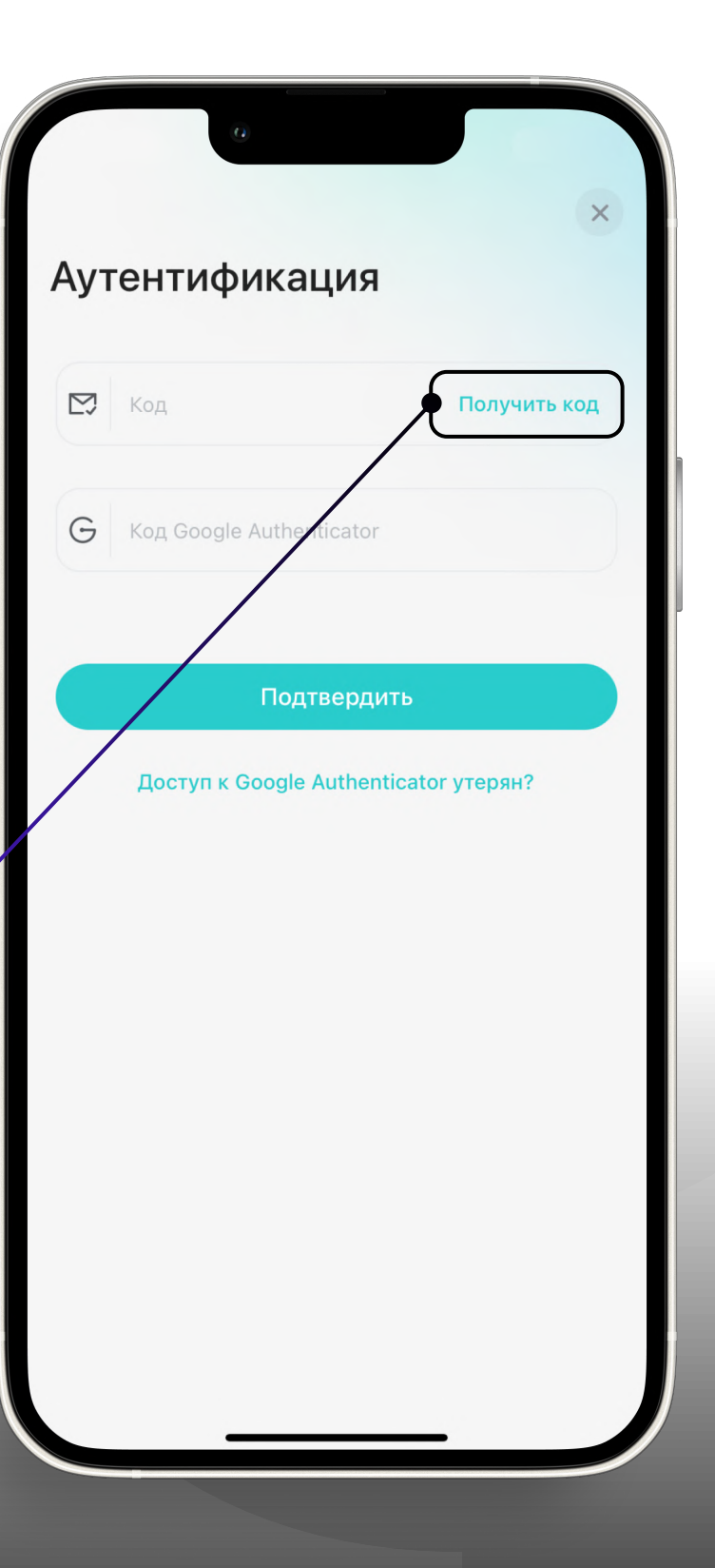

Шаг 12

PROMMINER.RU  $\overline{\mathbf{z}}$ 

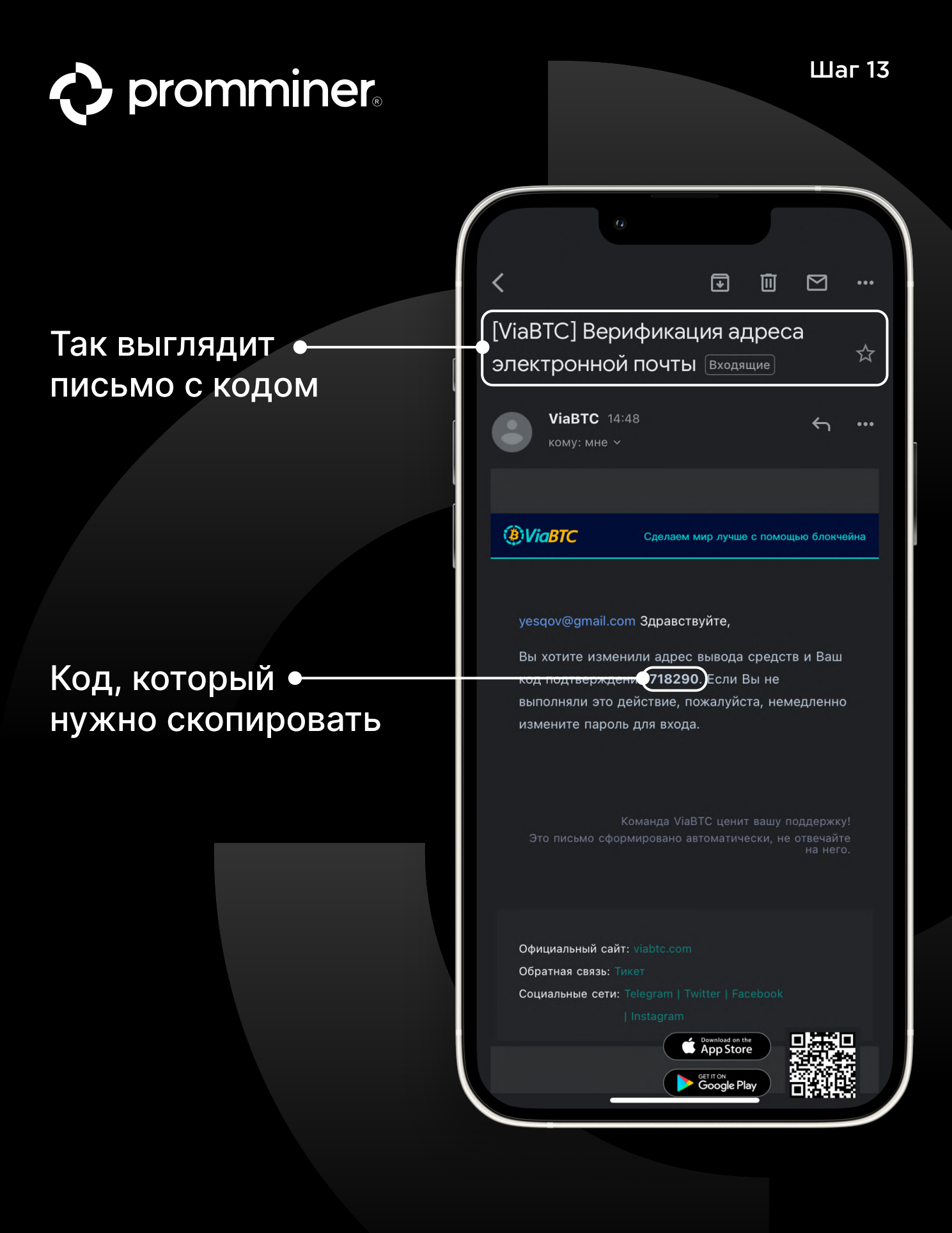

PROMMINER.RU 7

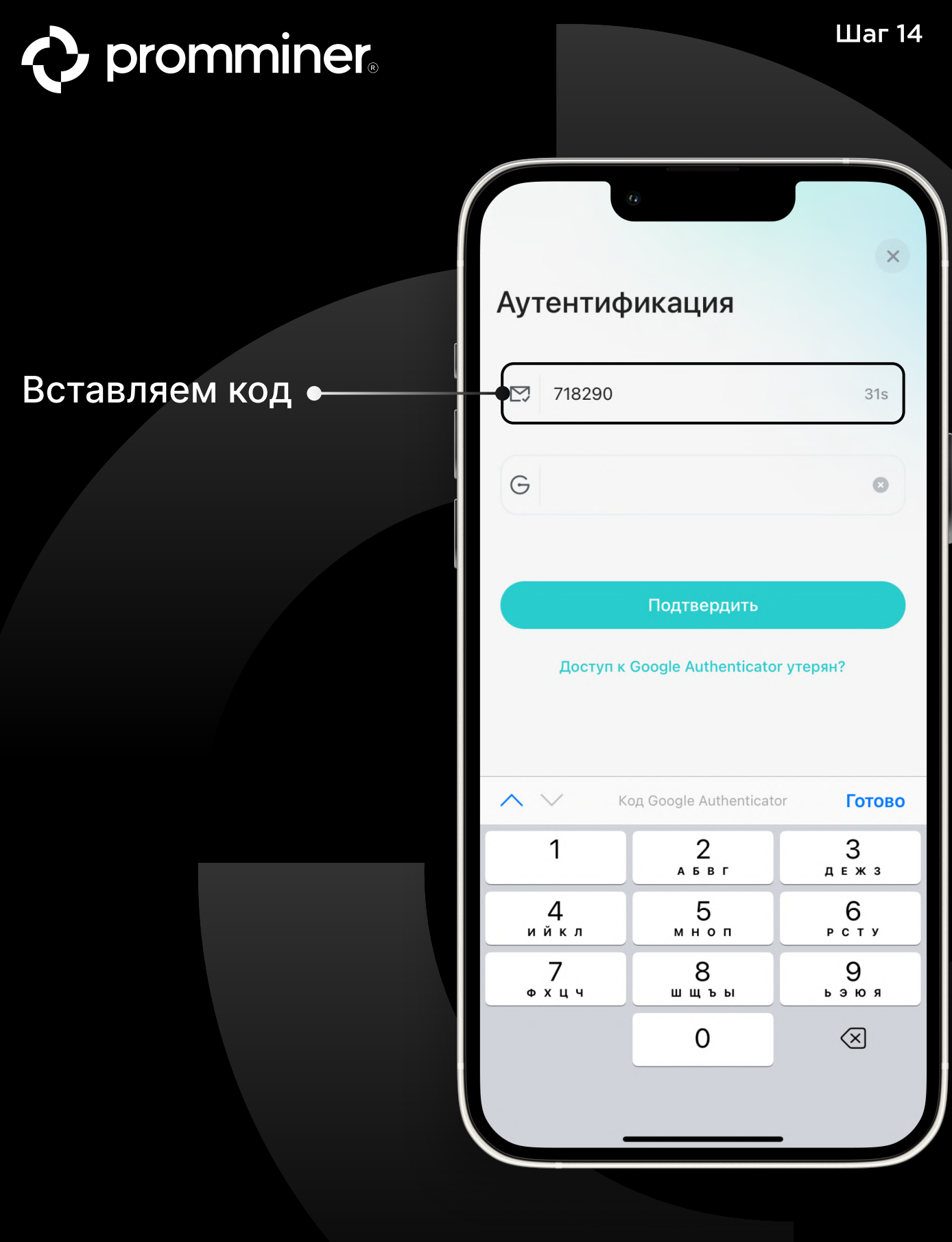

#### PROMMINER.RU 7

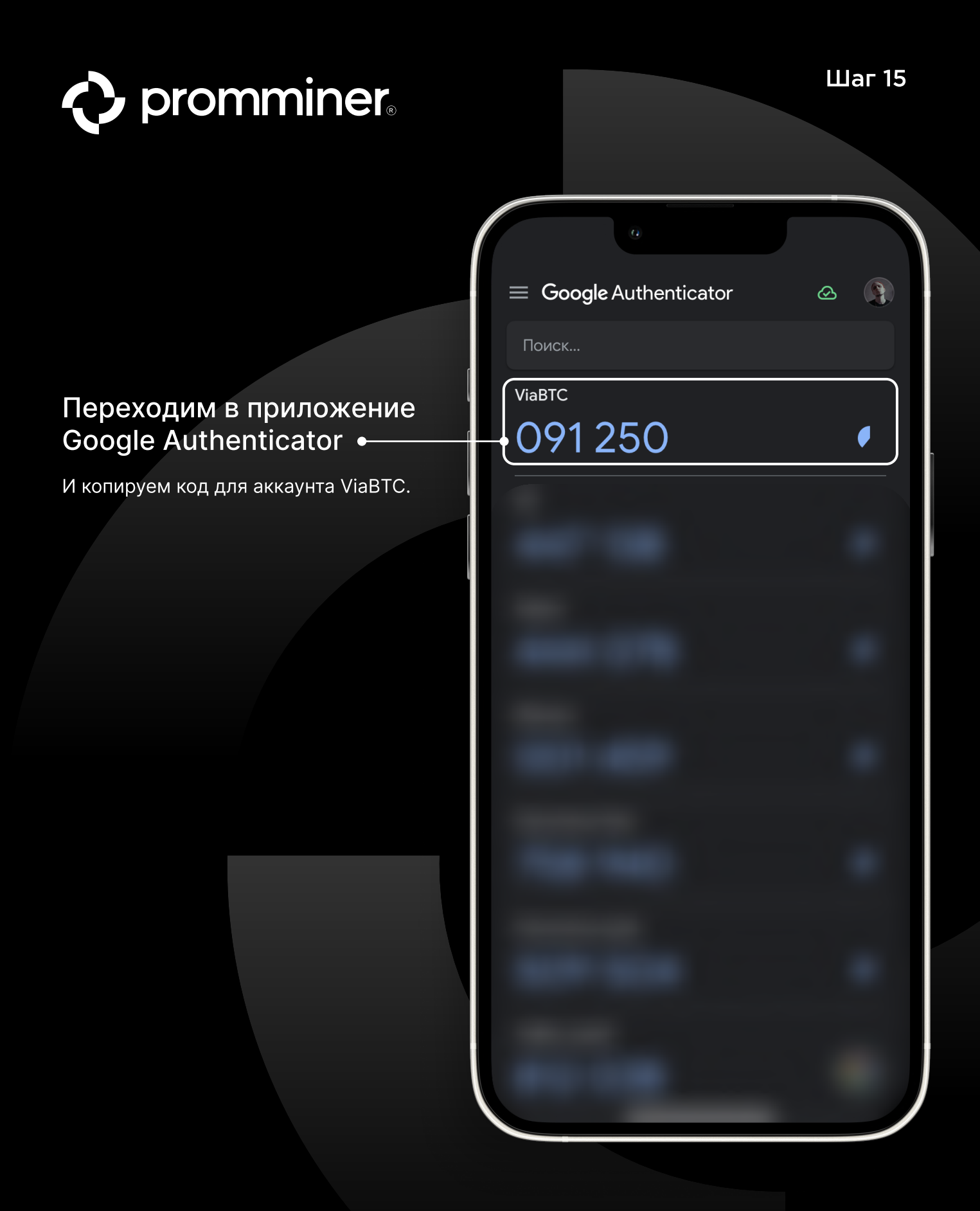

#### PROMMINER.RU  $\overline{\mathbf{Z}}$

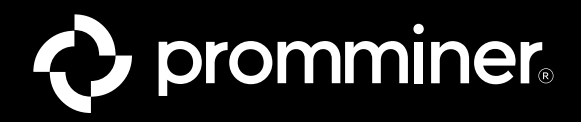

Шаг 16

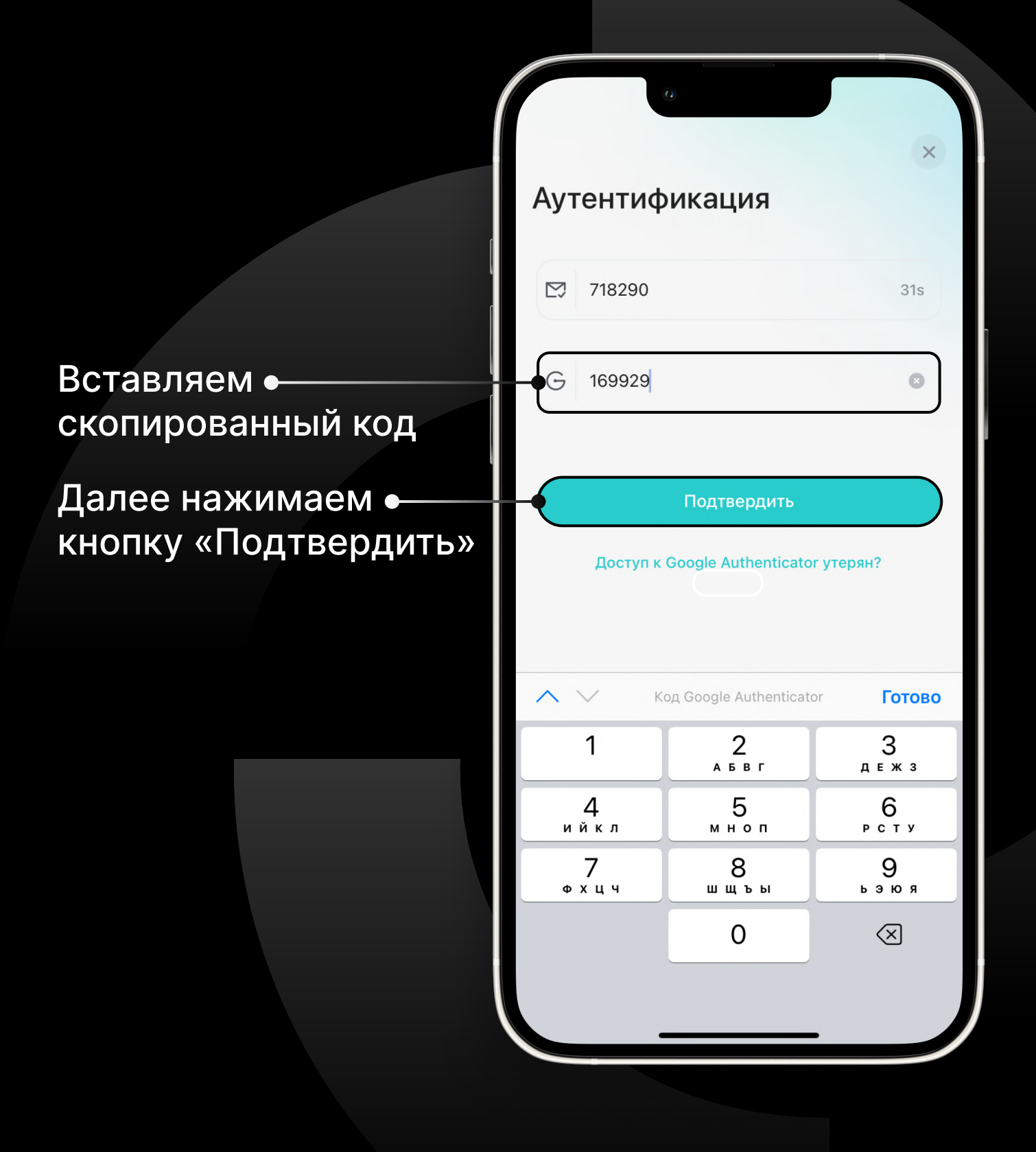

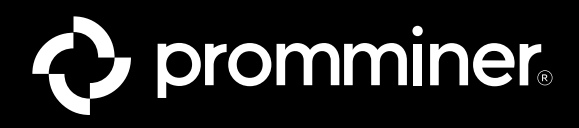

#### Готово!

Теперь средства с Вашего аккаунта ViaBTC будут переводиться на ByBit.

#### Настроить минимальный порог перевода Вы можете, нажав на эту кнопку

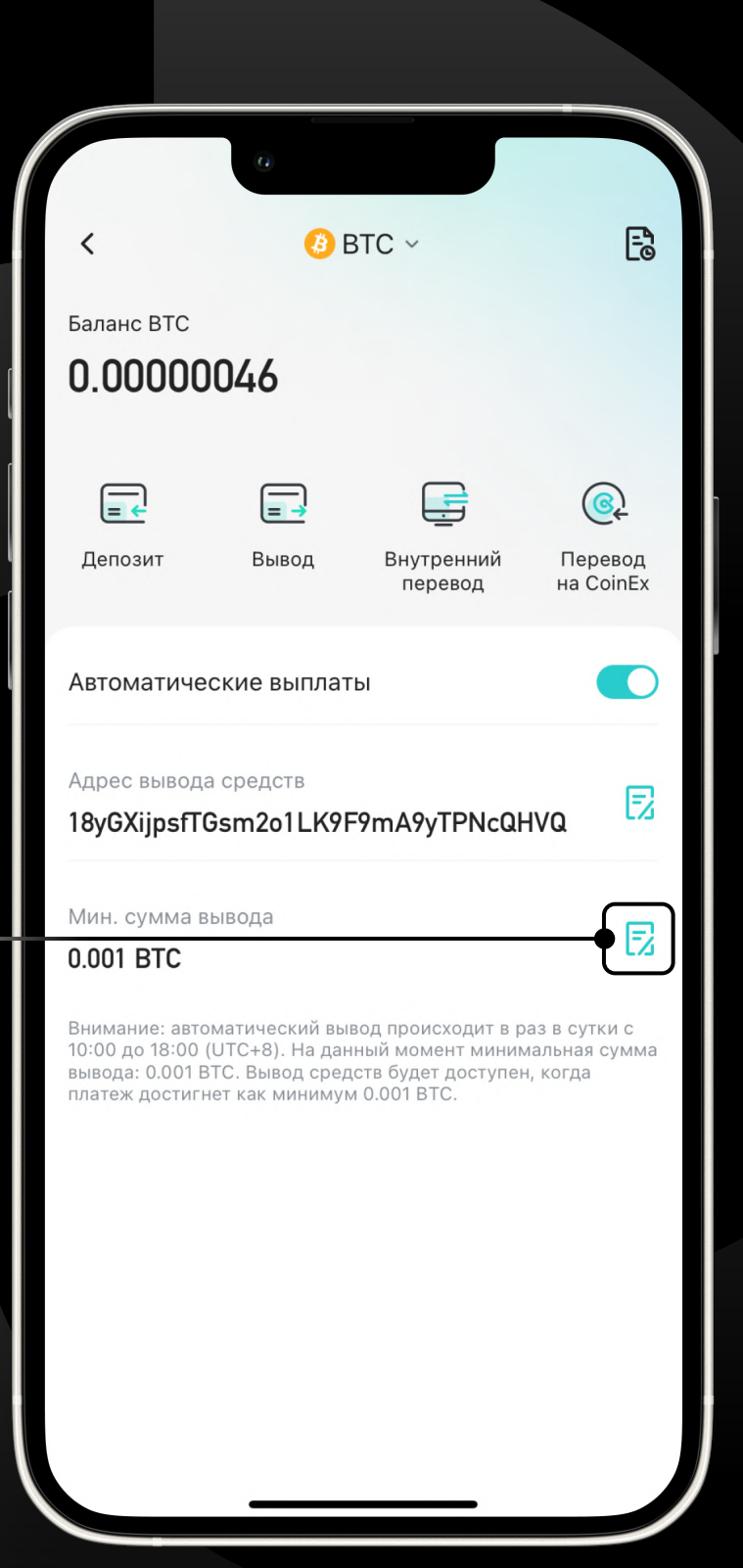

#### PROMMINER.RU 7

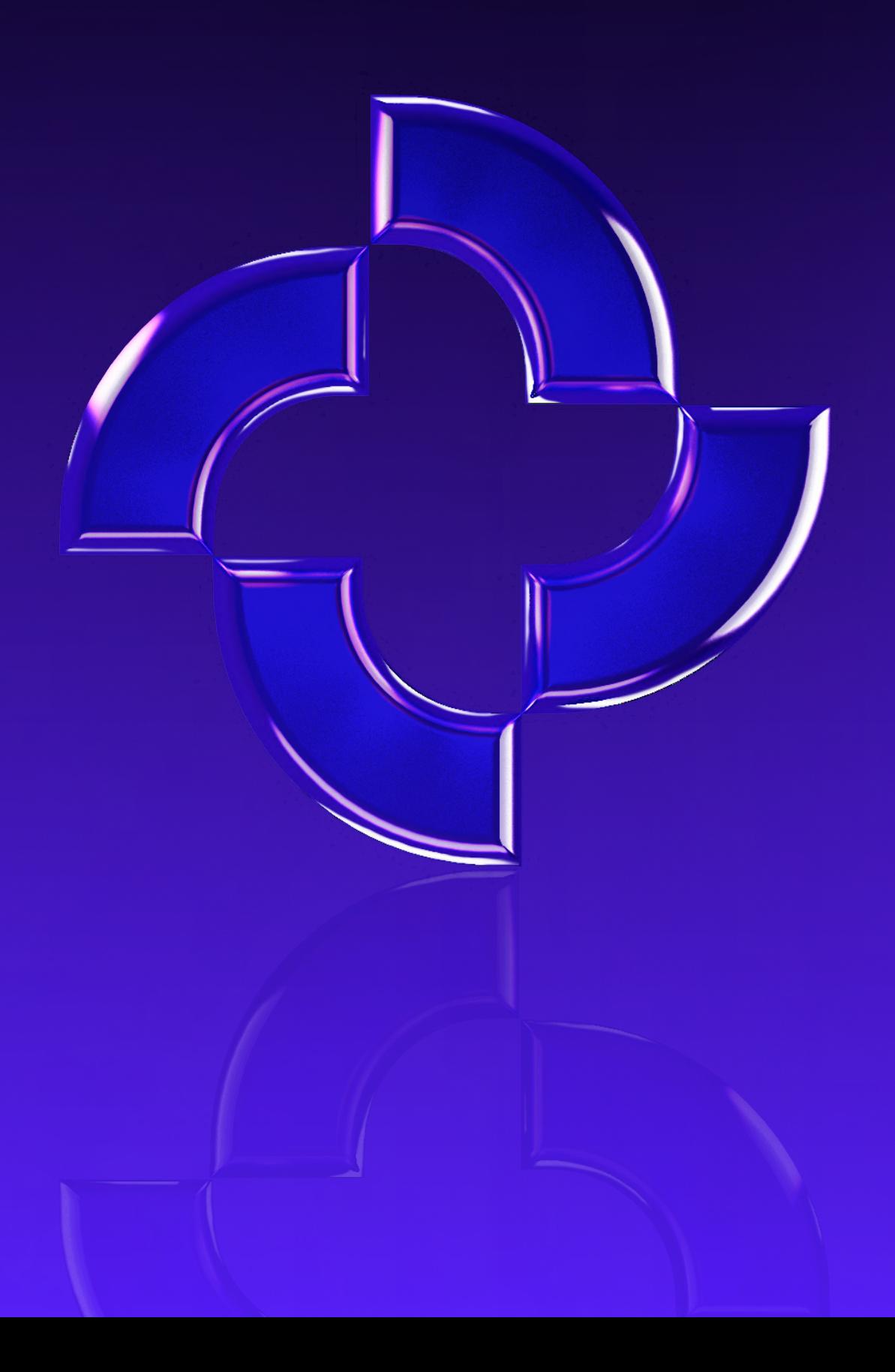